## **ORIENTAÇÕES PARA ENVIO DE RECURSOS ELETRÔNICOS**

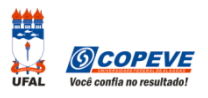

O formulário para envio de recurso eletrônico estará disponível no sistema da COPEVE no prazo previsto no Edital do respectivo processo seletivo.

## **Como montar seu recurso?**

Acesse o Sistema de Inscrição:

- **1.** No seu navegador de Internet digite o endereço www.copeve.ufal.br e escolha no menu esquerdo a opção **Sistema de Inscrição** ou acesse diretamente o link[: www.copeve.ufal.br/sistema.](http://www.copeve.ufal.br/sistema)
- **2.** Digite seu CPF (login) e senha.
- **3.** Clique no botão **[Recursos]**, que aparece no menu do lado esquerdo da tela.
- **4.** Clique em **Formulário para Envio de Recurso Eletrônico** (quadro **A** da figura).

**5.** Escolha o processo seletivo e, em caso de ter realizado mais de uma inscrição, escolha também a inscrição desejada (quadro **B** da figura).

**6.** No campo **RECURSO** (quadro **C** da figura), digite seus argumentos. Lembre-se que você tem até 2.000 (dois mil) caracteres para fazer sua contestação contra o resultado da análise do pedido.

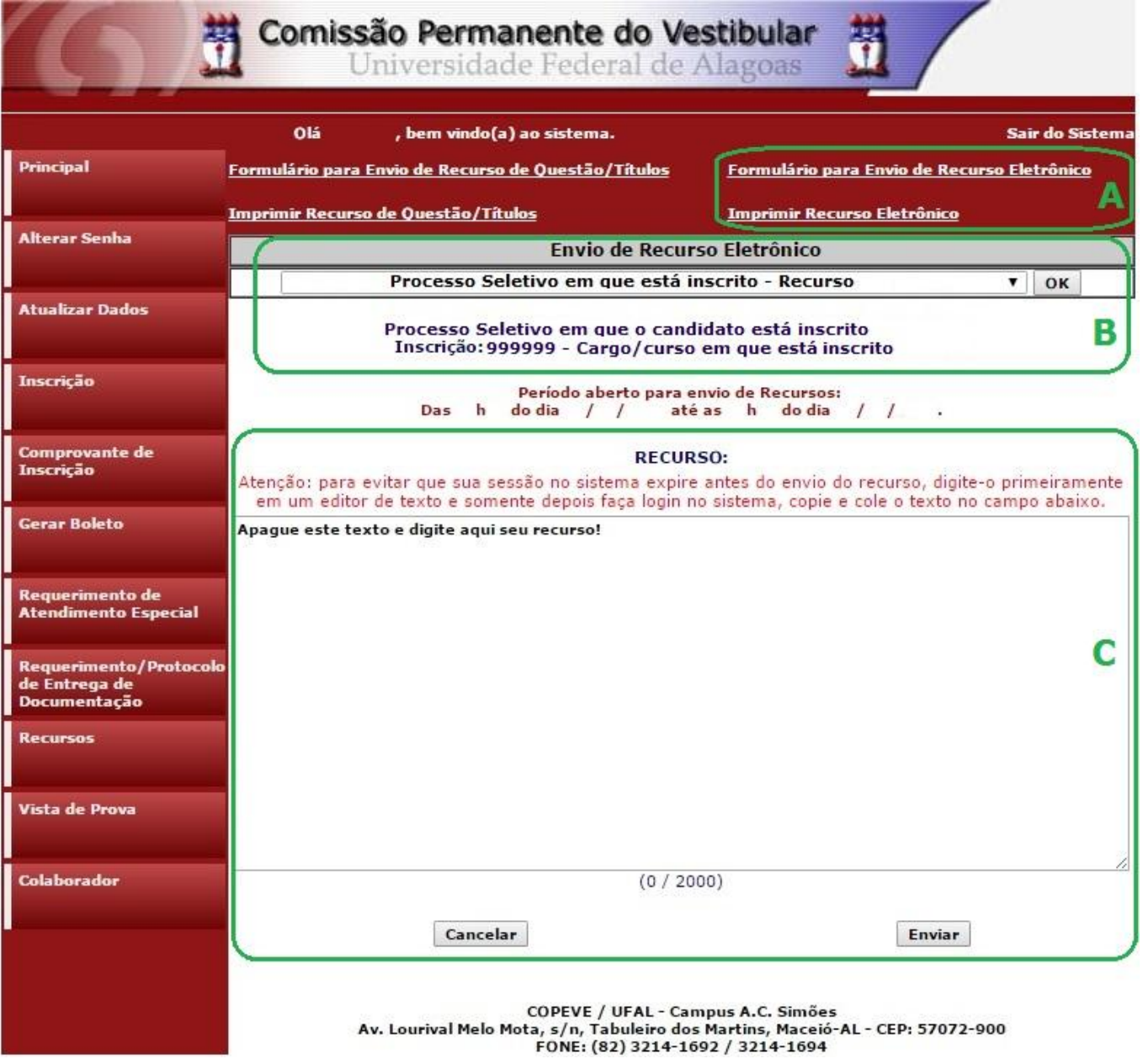

Seu recurso será encaminhado a base de dados da COPEVE, com cópia para o seu e-mail cadastrado no sistema (favor manter seu e-mail atualizado). Caso você não receba cópia do recurso por e-mail, você poderá reimprimir outra cópia de seu recurso no sistema, clicando na opção **Imprimir Recurso Eletrônico** (quadro **A** da figura).

**Não esqueça! Verifique o prazo para envio dos recursos no Edital do respectivo Processo Seletivo. Em caso de dúvidas telefone para (82) 3214-1692/1694 (8h às 12h e 13h às 17h).**